**Samarqand davlat arxitektura-qurilish instituti Axborot texnologiyalari kafedrasi** 

**Camtasia Studio 8 dasturi yordamida videodars tayyorlash bo'yicha yo'riqnoma**

## **Camtasia Studio 8 dasturni o'rnatish**

Camtasia Studio 8 dasturni o'rnatish uchun quyidagi o'rnatiluvchi faylga murojaat qilinadi.

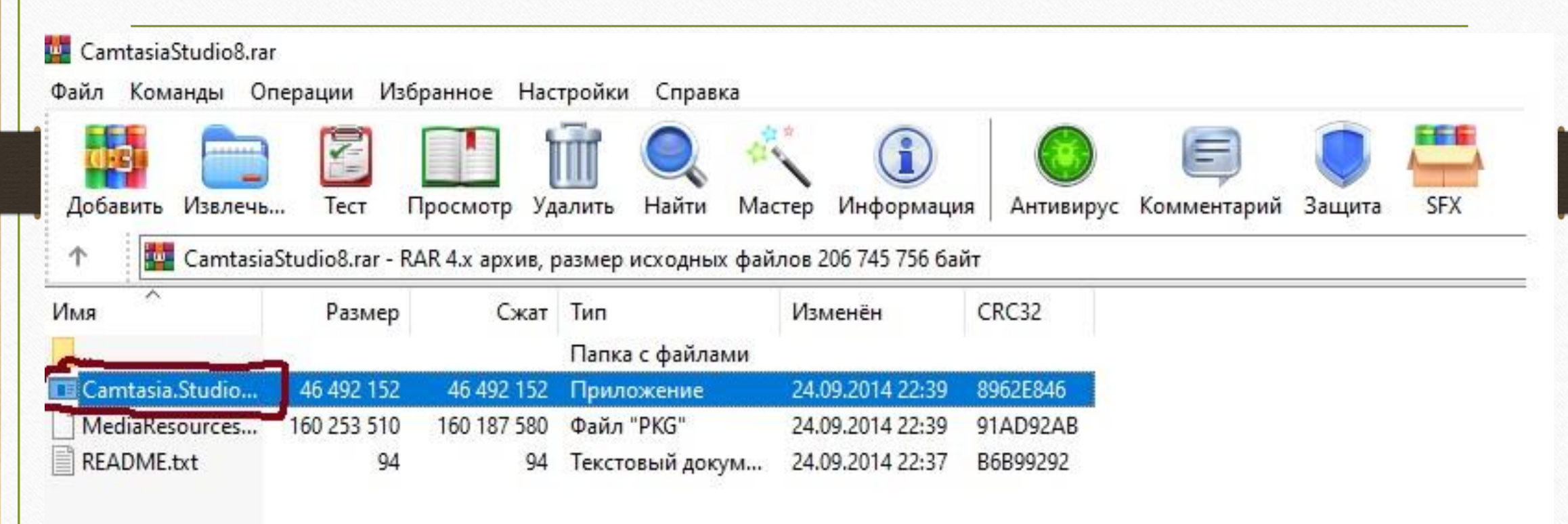

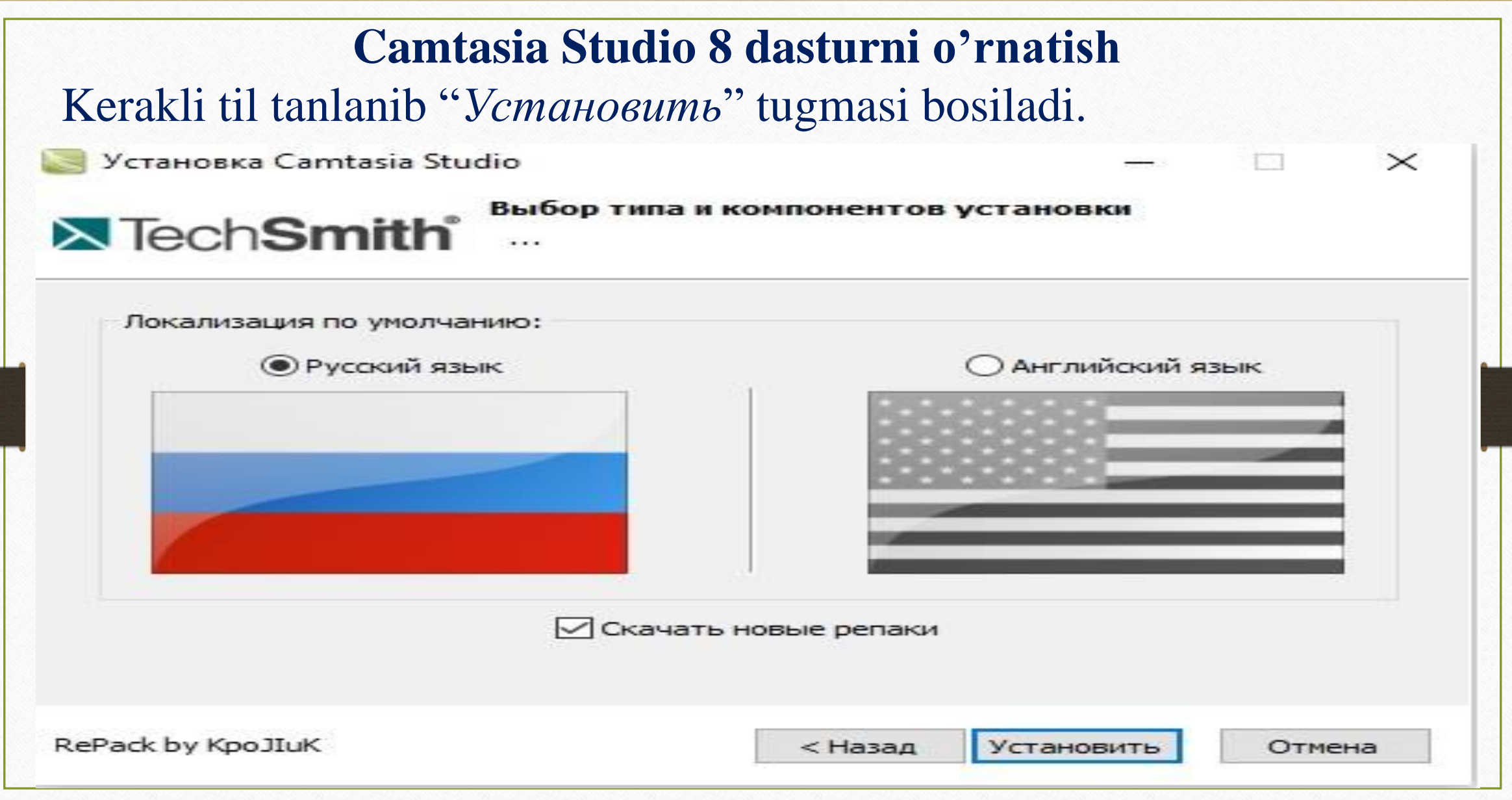

Ishchi stolda Camtasia Studio 8 dasturining yorlig'i paydo bo'ladi. Dasturni ishga tushirish uchun ushbu yorliq ustiga sichqoncha chap tugmasi ikki marta tez bosiladi.

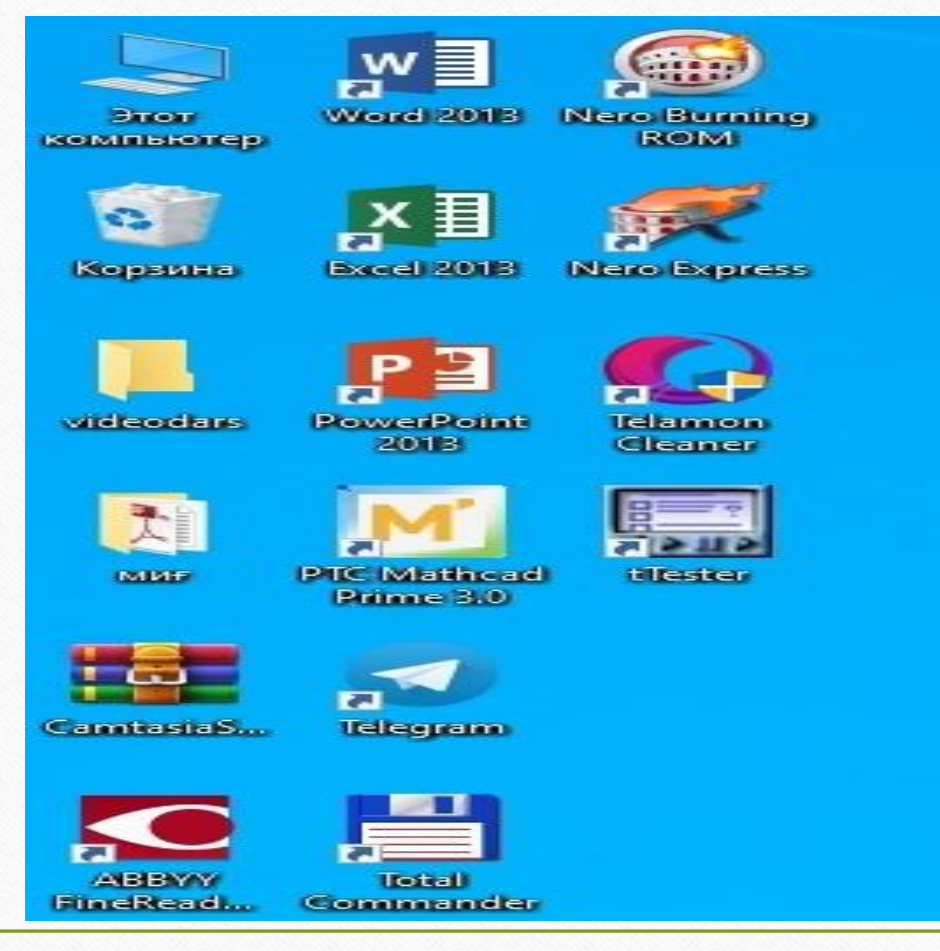

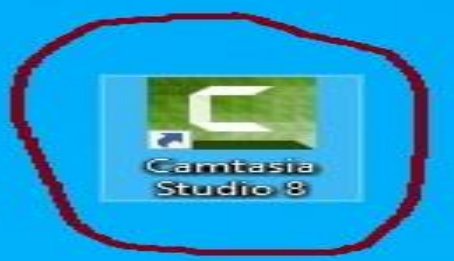

Dastur ishga tushgach uning ishchi oynasi quyidagi ko'rinishda bo'ladi. Ishchi oyna 3 qismdan iborat. 1-asosiy menyular qatori, 2-videotasvirni ko'rish oynasi, tahrirlash oynasi.

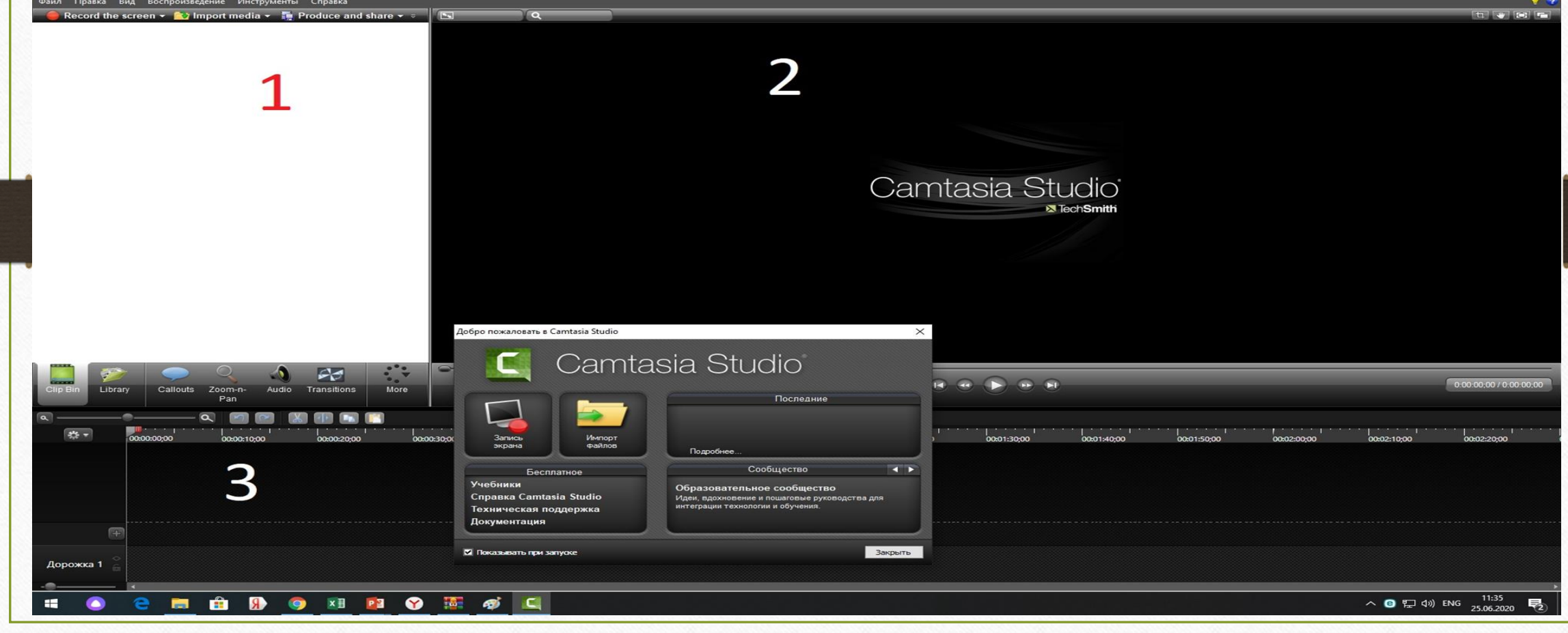

Videodarsni boshlashimiz uchun quyidagi oynadan "Запись экрана" tugmasi bosiladi. Undan so'ng ishchi stolning o'ng tomoni pastki qismida dasturning asosiy buyruqlar oynasi hosil bo'ladi.

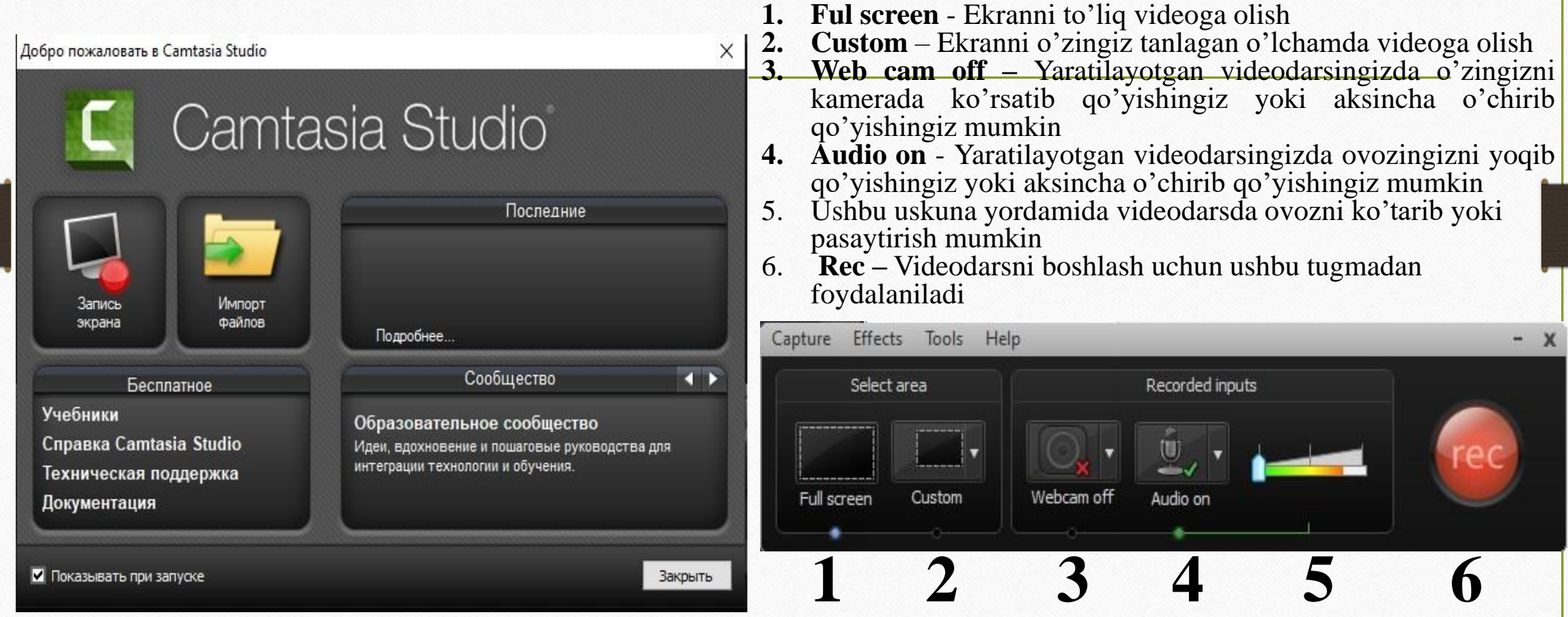

F10 tugmasini bosish orqali biz yaratilayotgan videodarsni toxtatishimiz mumkin. Bunda quyidagi oyna hosil bo'ladi.

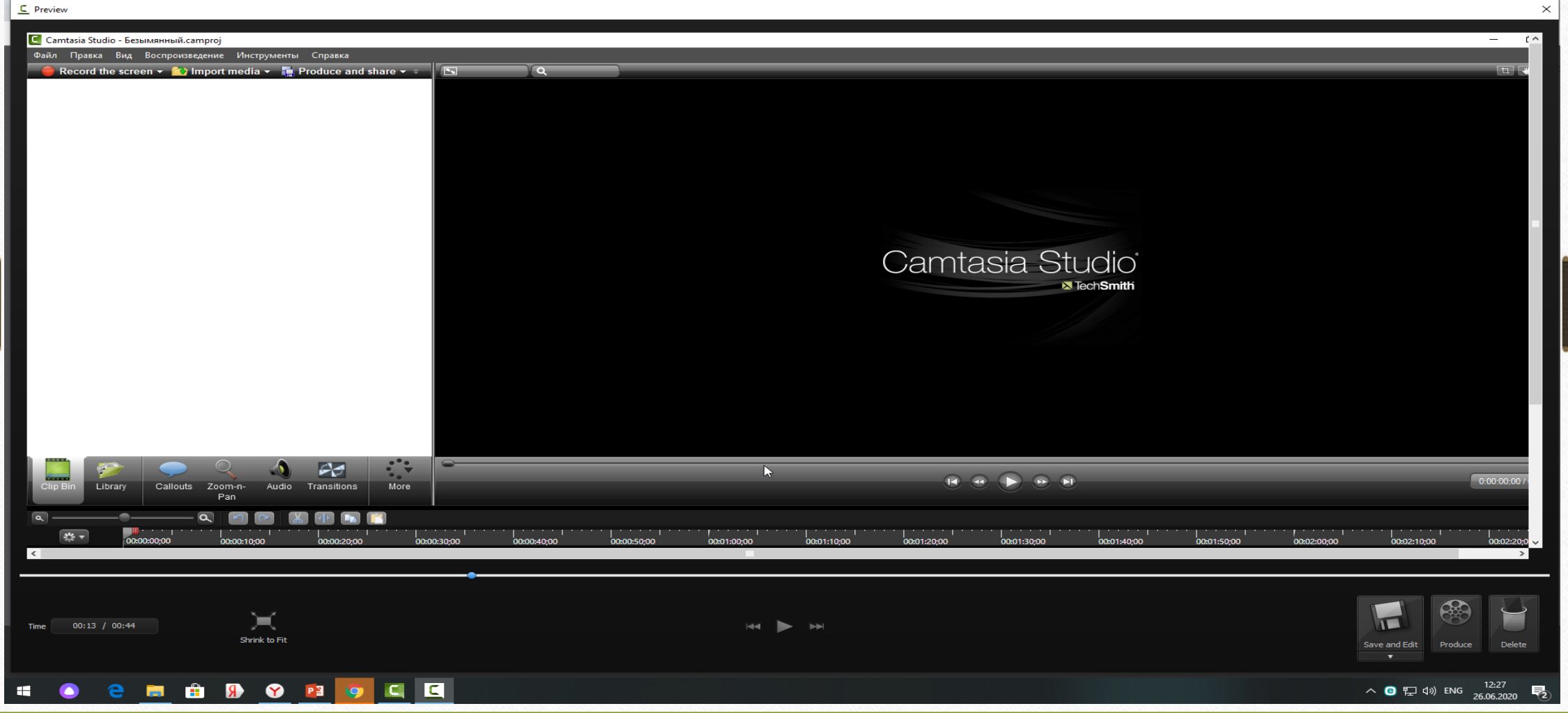

## "Save and Edit" tugmasi orqali videofaylni ixtiyoriy joyga saqlab olish mumkin. Misol uchun biz yaratayotgan videodarsni ishchi stolga 1-videodars nomi bilan saqlab oldik.

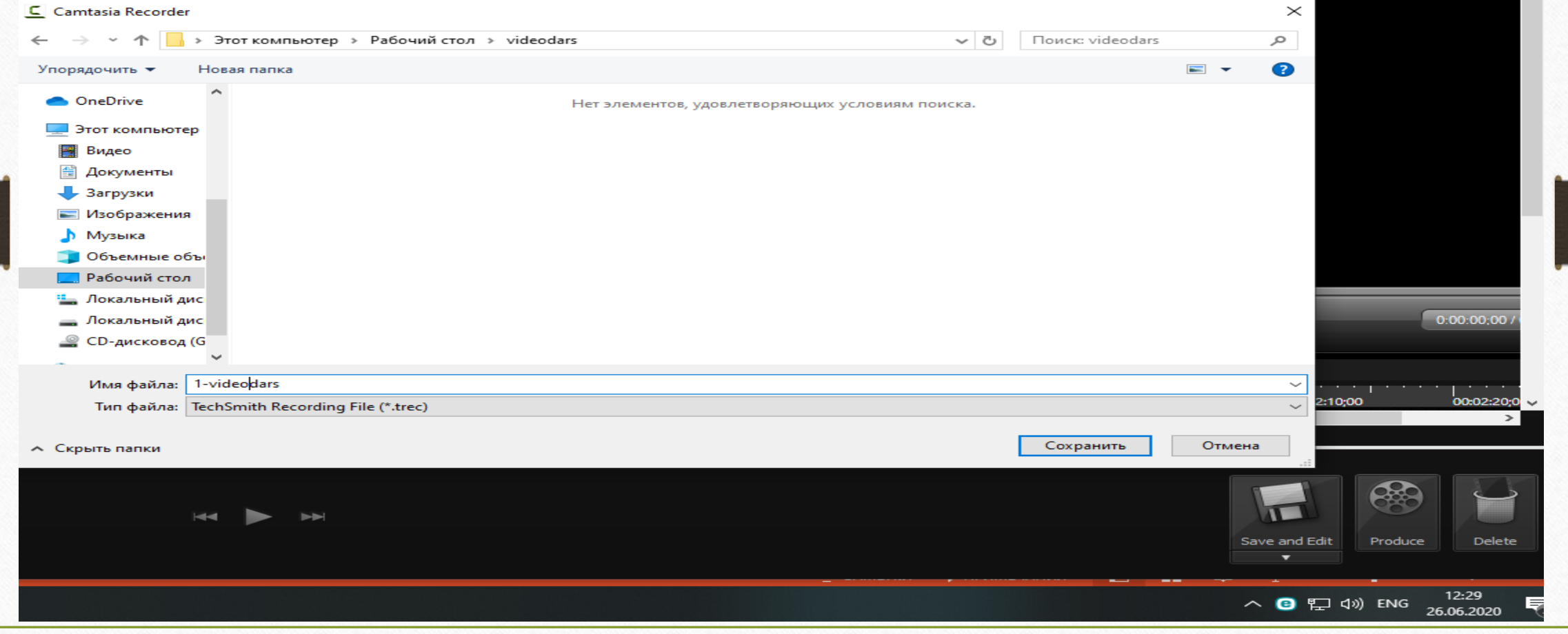

## Faylni saqlab olganimizdan keyin ushbu ishchi oyna hosil bo'ladi. Ushbu oynada yaratilayotgan videodarsni ko'rib chiqish mumkin.

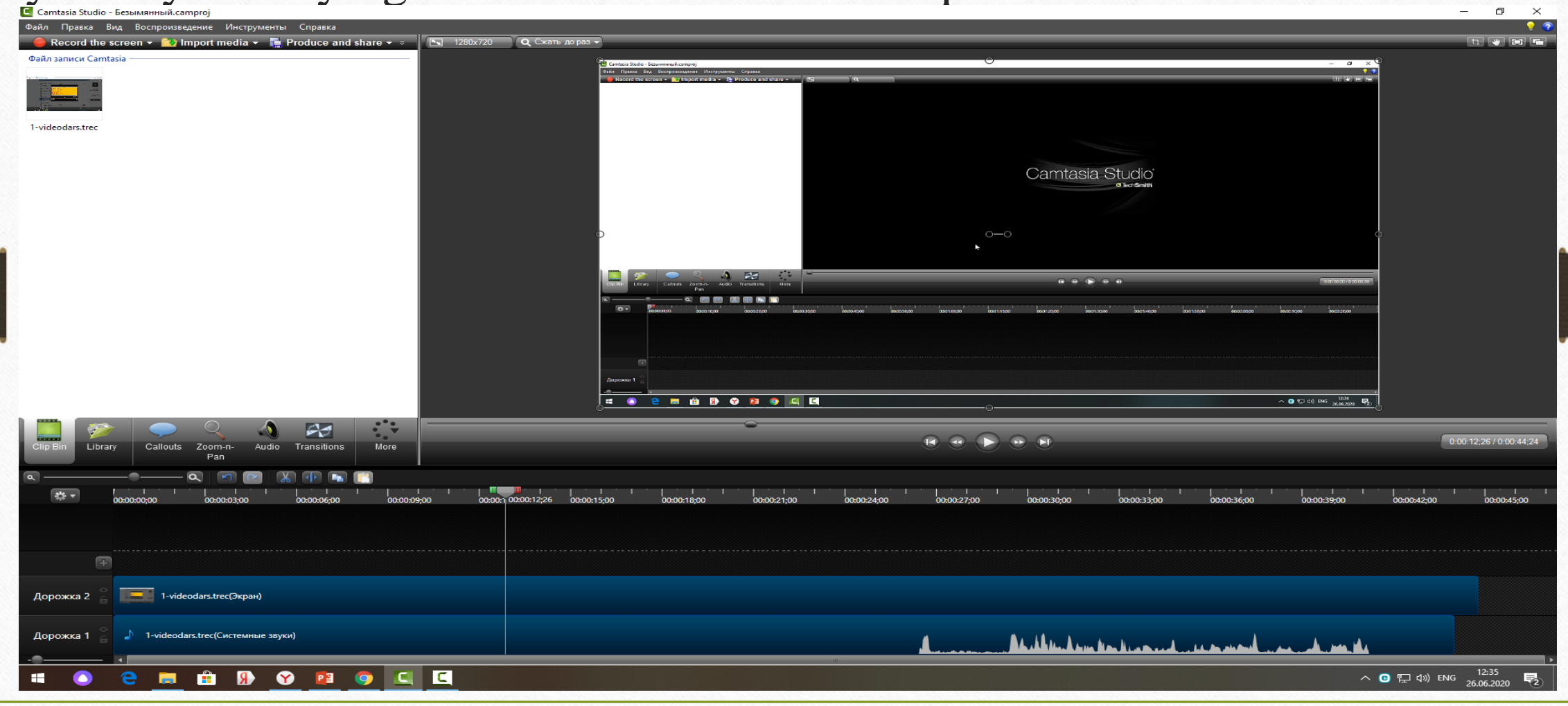

Faylni ko'rish jarayonida qaysidir qismini qirqib tashlash mumkin. Buning uchun pastki tahrirlash oynasidagi qizil tugmachadan o'chirilishi kerak bo'lgan qismi belgilanadi va вырезать buyrug'i bosiladi.

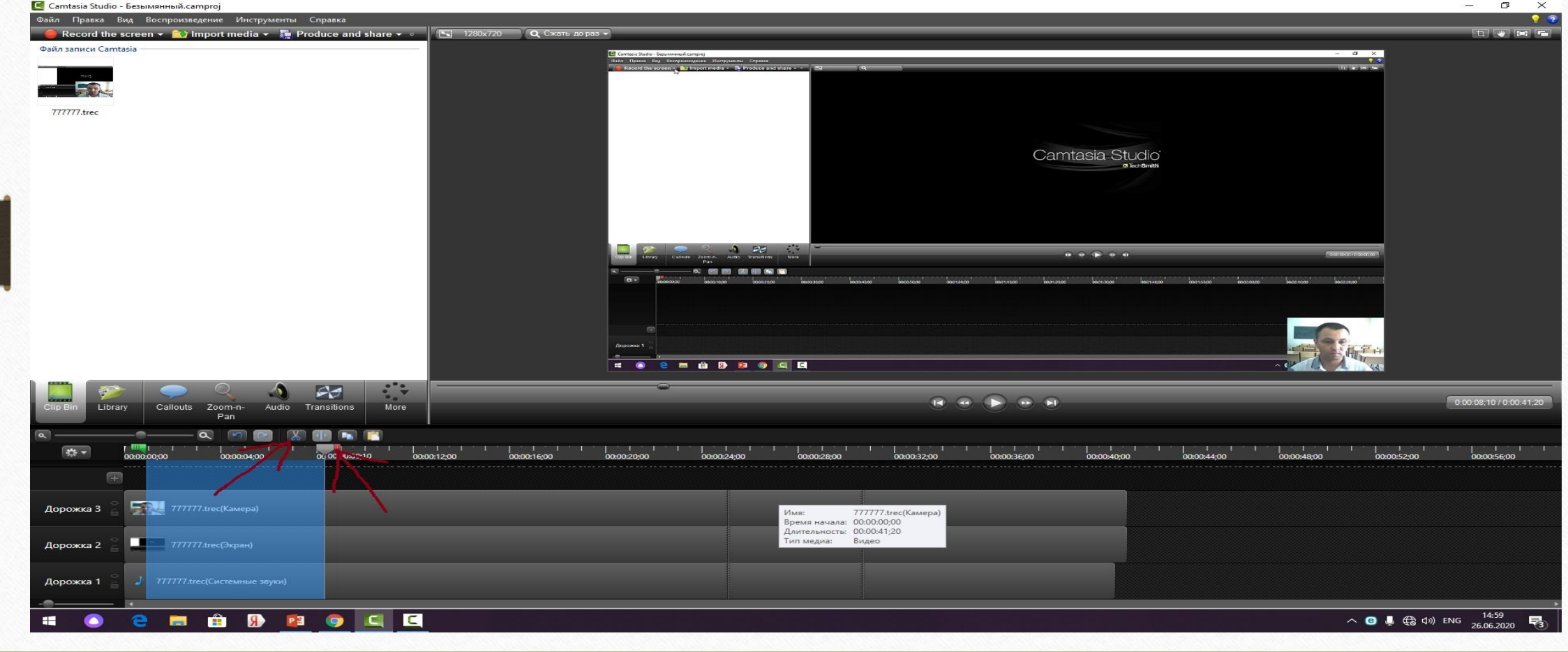

Videofaylimizni tahrirlab bo'lganimizdan so'ng asosiy menyular qatoridan "Produce and share" buyrug'ini tanlaymiz. Bu tugma yordamida biz videofaylni kerakli formatda saqlab olishimiz mumkin. Masalan Mp4 With smart Player formati ya'ni telefon ocha oladigan formatda saqlashimiz mumkin.

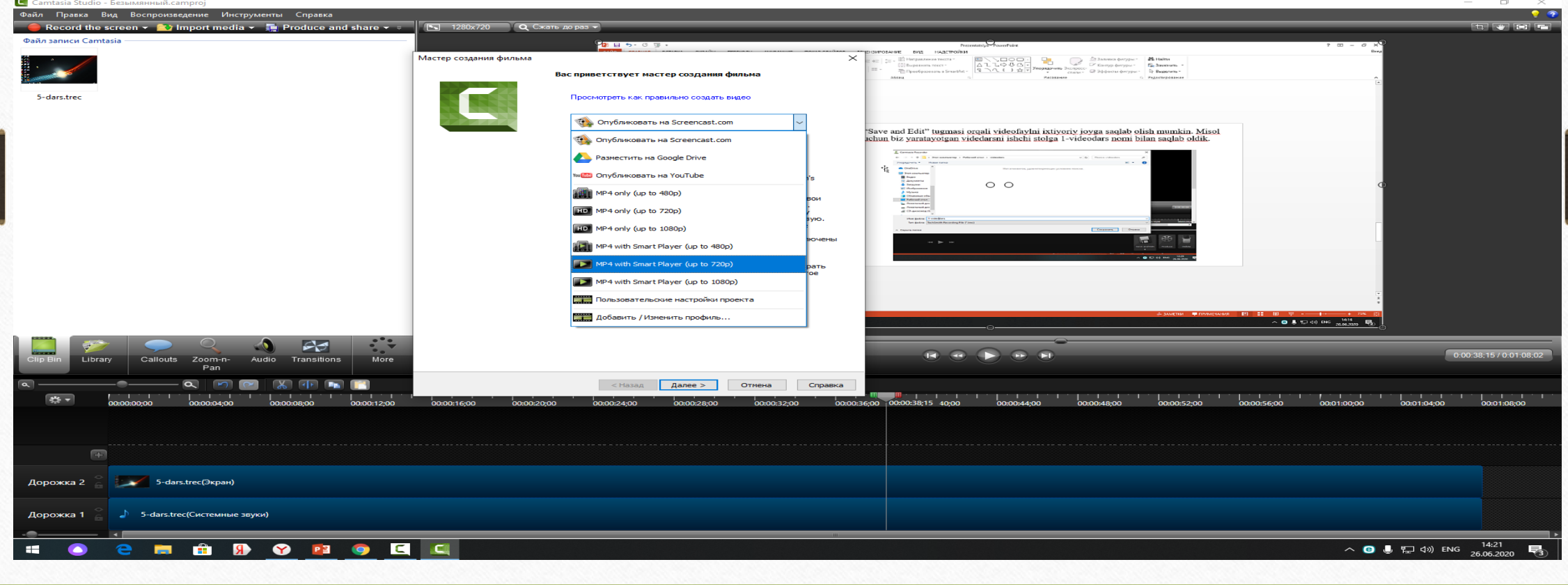

## E'TIBORINGIZ UCHUN RAXMAT!